## **Student Planning & Registration Confirmation (Same process to register for all of your classes every term)**

**1. Log-in to Self Service.**

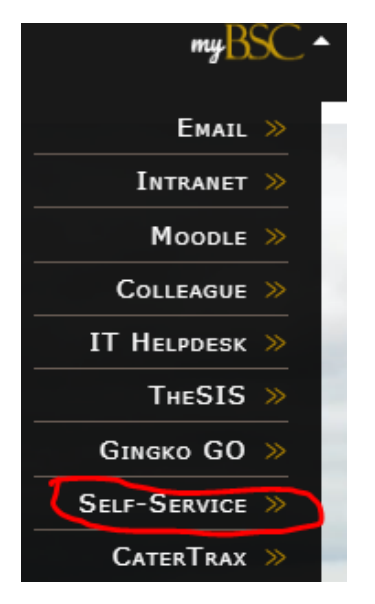

**2. From the menu, choose** *Academics* **and then** *Plan & Schedule***. From main page, choose the** *Calendar* **View.**

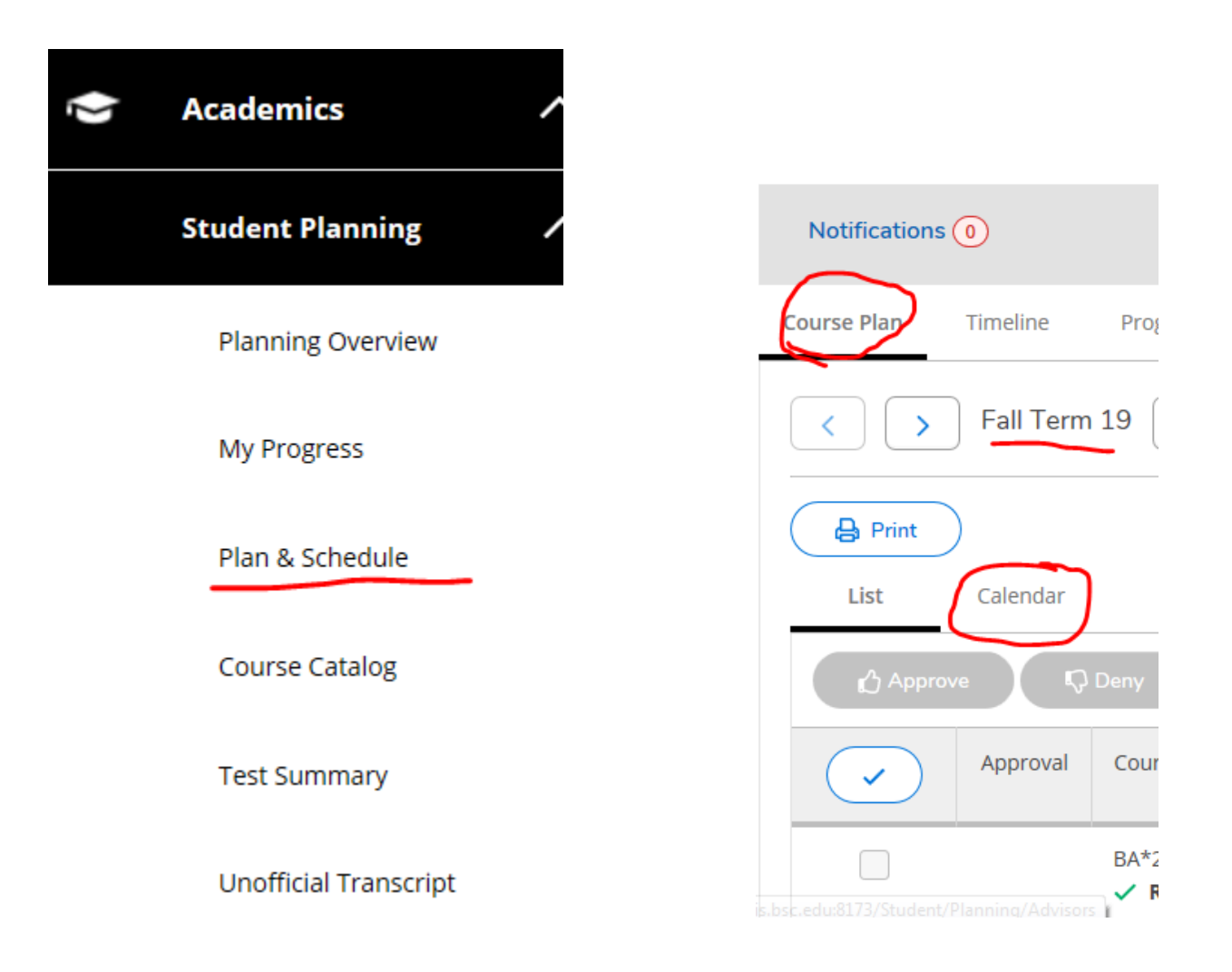

## **3. Go to the Catalog and type in** *Registration* **and click on** *Registration Confirmation***.**

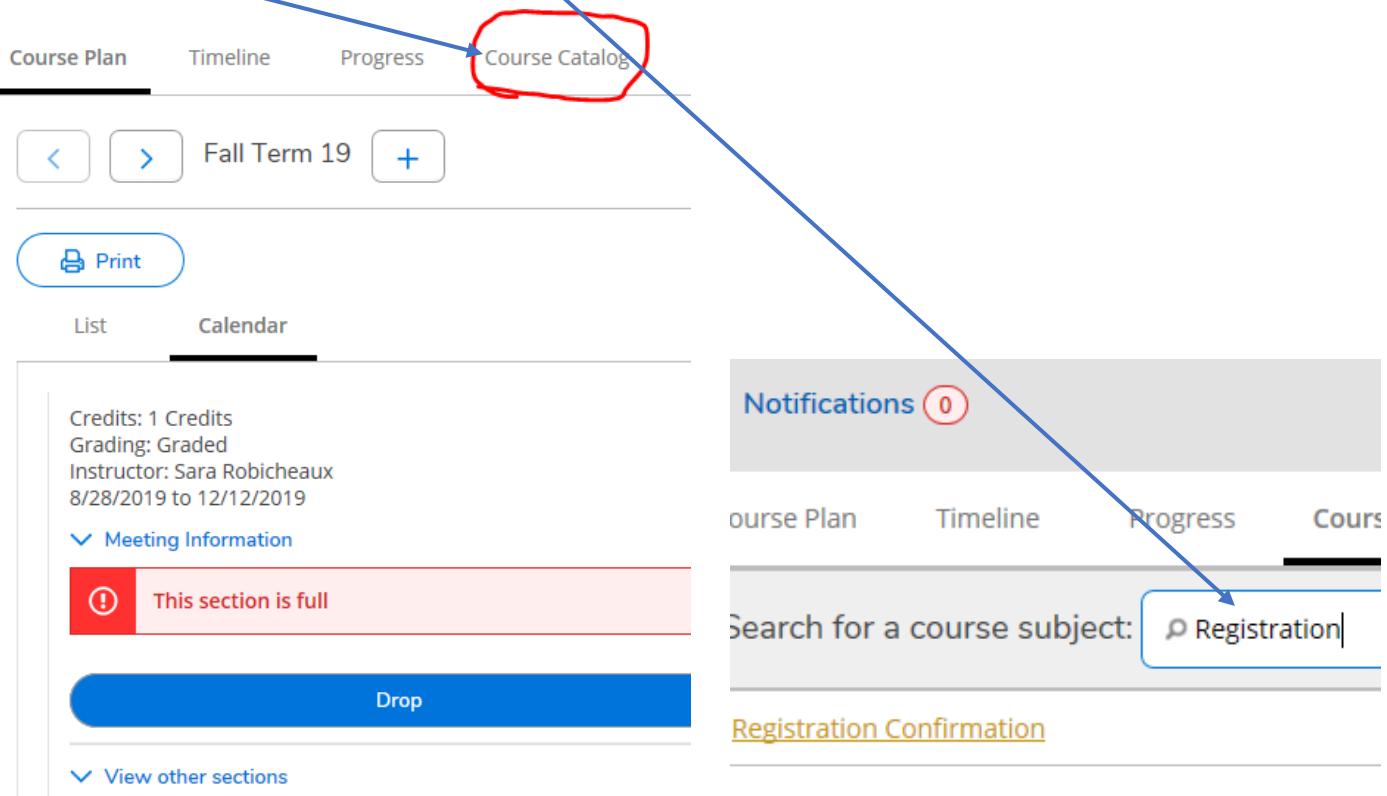

## **4. Choose** *Add course to plan and choose Fall 2019.*

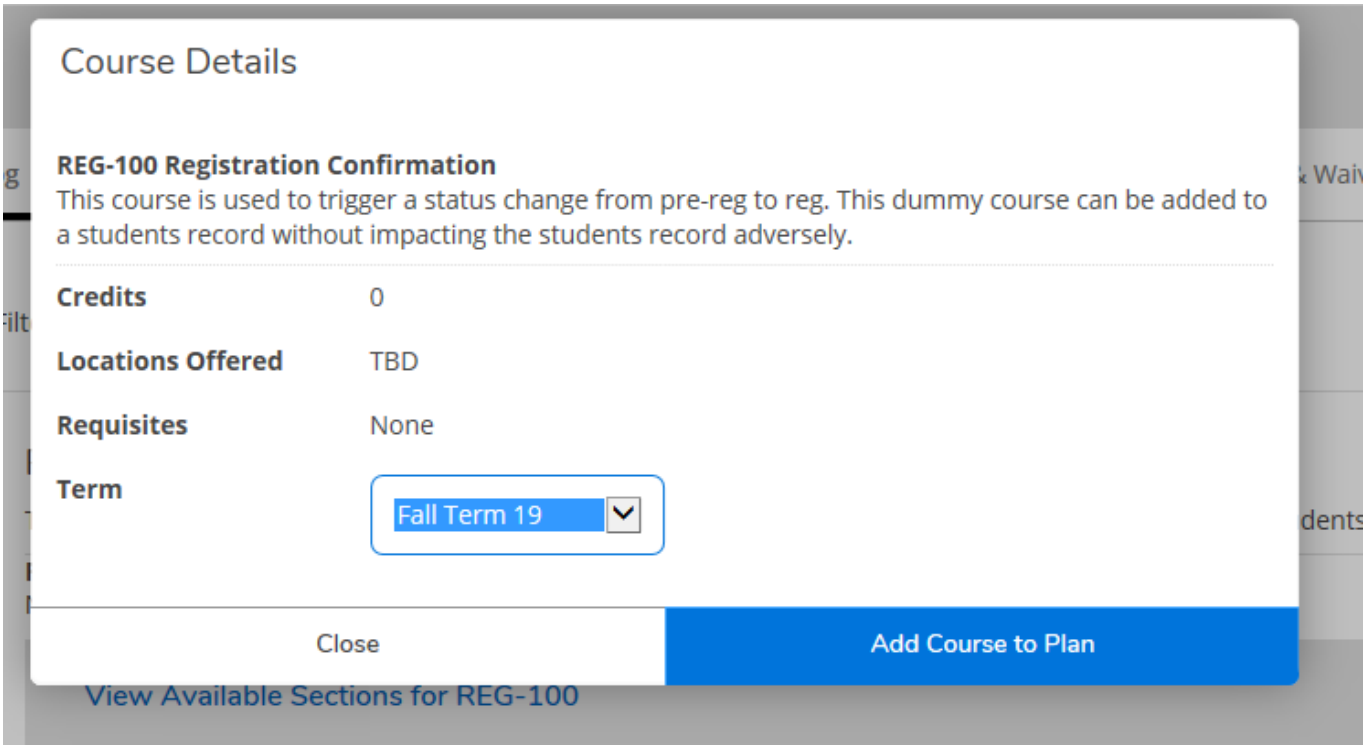

**5. Go back to your** *Course Plan***,** *Calendar View***, and scroll down to** *Registration Confirmation***. Click on** *View other sections* **and you'll see:**

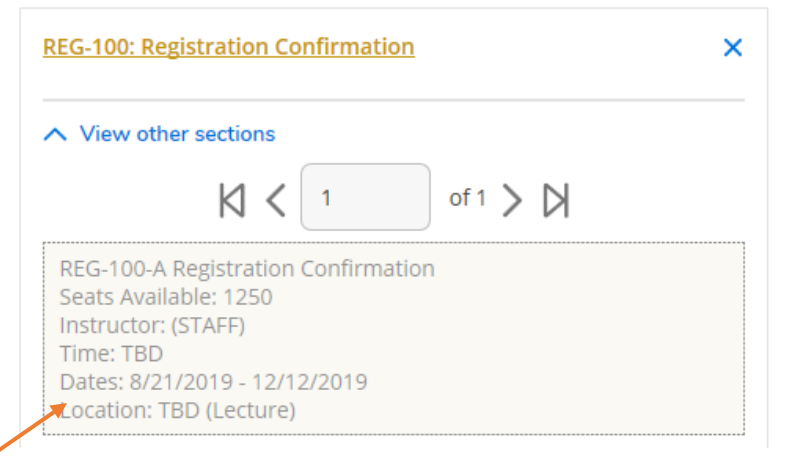

**6. Click on the shaded box and you'll see this. Click on Add Section:**

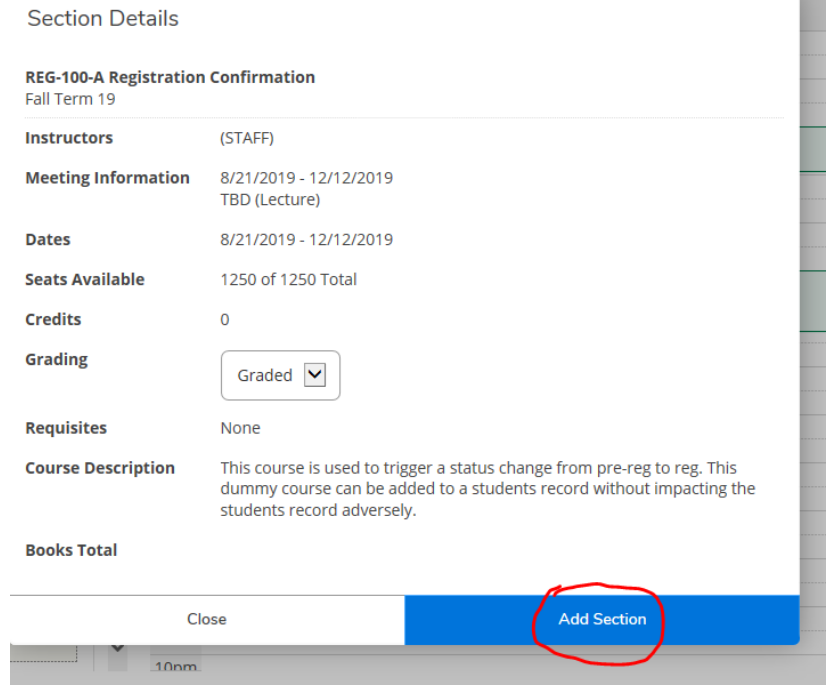

## **7. You now can register!**

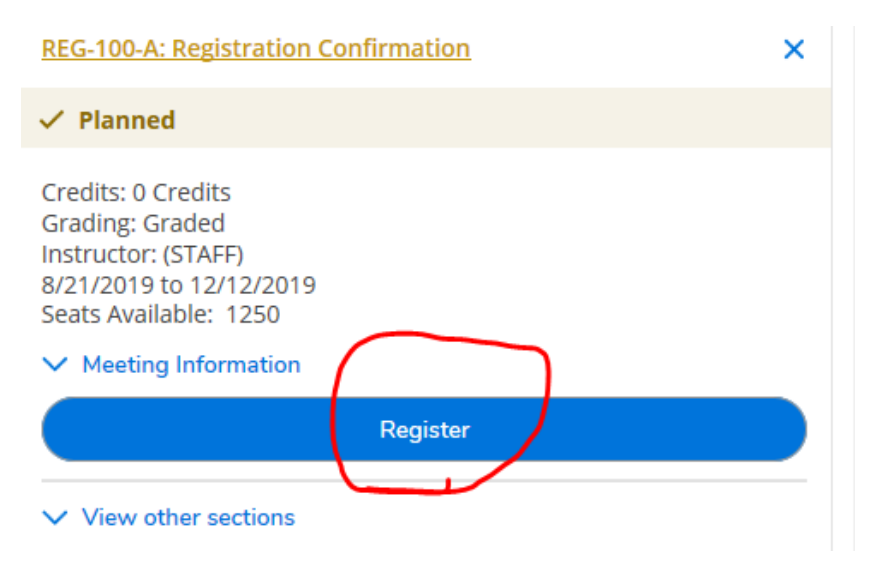